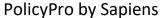

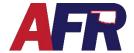

### SEARCHING FOR AN EXISTING CONTACT

To locate an Existing Contact, start from the home screen and select the Search icon.

From here you can search for the existing customer by an **Individual** search, **Legal Entity** search, and **Policy** search. Each will have the capability of selecting a **Quick Search** or an **Advanced Search** feature.

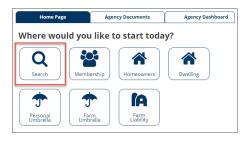

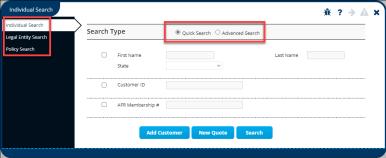

### **ADDING A NEW CONTACT**

To add a **New Contact**, start from the home screen and select a line of business to start a **New Quote**.

If the customer is a legal entity, change the customer type from "Individual" to "Legal Entity" from the drop-down menu.

Add the customer's Prefix (if applicable), First name, Middle name (Optional), Last name, and Suffix (If applicable).

Anything with a \*Red Asterisk is required and will not let you proceed until completed.

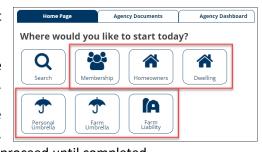

**REMEMBER:** However, the name is entered here is how the name will be printed on the app and any outgoing mail. Please use proper capitalization.

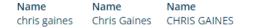

Enter a Valid USPS Address by clicking on the "Mailing Address" hyperlink. Keep in mind that this might not be the risk address. The risk address will be added under Policy Information.

Add the Social Security or Tax Identification

New Quote

\*Create for

\*Customer Type

\*Customer Information

Customer Name

\*Malling Address

\*ID Type

\*Social Security Number

\*Primary Phone Number

\*Primary Phone Number

\*Primary Phone Number

\*Primary Phone Number

\*Effective Date

\*Os/30/2022

\*Submit Cancel

number for the individual or entity you are filling out the quote for.

Enter the **Primary Phone** number for the insured. Options include Home Phone, Business Phone, Cell Phone, and Fax. Additional phone numbers can be entered under the **Contact Info** screen viewed on the left of the screen (Customer Info>Contact Info).

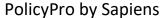

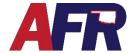

### **EDITING AN EXISTING CONTACT**

#### 1. EDIT NAMED INSURED

The Edit Named Insured, Edit Contact Info, and Edit Addresses hyperlinks can be accessed under the Applicant Information heading within the Basic Information screen. This screen is found under the Policy Information Heading on the left side of your Sapiens screen.

The "Edit Named Insured" hyperlink allows you to add a new customer or edit the current customer's information.

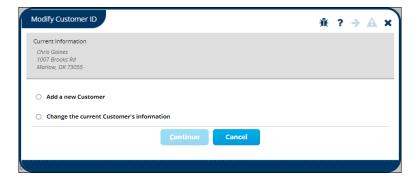

**BEWARE:** Editing the Named Insured here may change their information on ALL other policies, not just the policy you are working on. Please see the "**How Address Changes Affect Other Policies**" section below for more information.

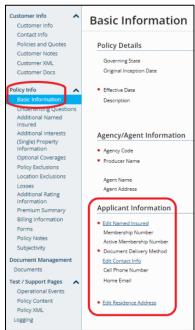

### 2. EDIT CONTACT INFO

The Edit Contact Info hyperlink will take you back to the Contact Info tab underneath the Customer Info

section. Here, you can update Phone Numbers, Email Addresses, Alternative Names, and Addresses.

Options are available to mark phone numbers as **Do Not Call** (DNC) or allow **Texting** (TXT). Email addresses can also be marked as **Do Not Email** (DNE), if that is your customer's wish.

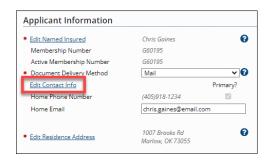

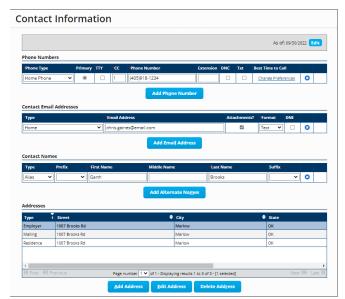

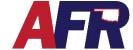

## PolicyPro by Sapiens

#### 3. EDIT RESIDENCE ADDRESS

The **Edit Residence Address** hyperlink allows you to modify the Residence Address linked to the policy, such as correcting a typo, or allows you to change to a New Residence Address.

**REMEMBER:** Keep in mind that the residence address may be different than the mailing address.

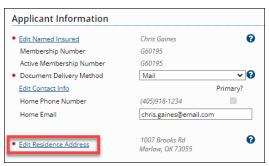

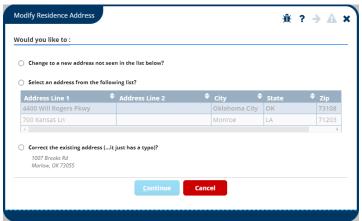

#### 4. EDIT MAILING ADDRESS

Similarly, the **Edit Mailing Address** hyperlink allows you to correct the existing mailing address, such as correcting a typo, or allows you to change to a new mailing address.

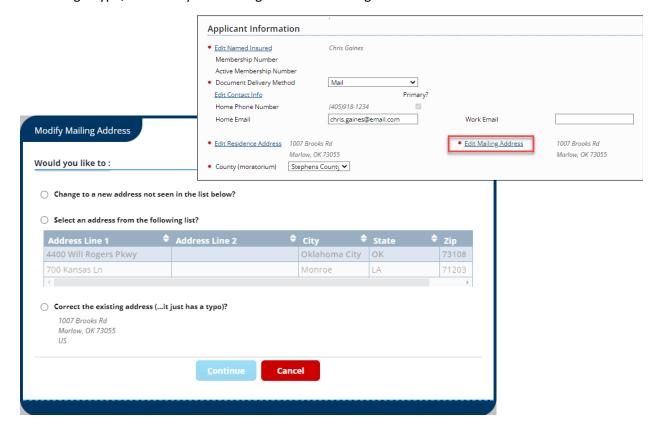

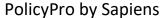

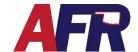

### 5. HOW ADDRESS CHANGES AFFECT OTHER POLICIES

If you are not careful, you could unintentionally change an address on another policy linked to the same person.

If an insured has **Multiple Policies** and you are attempting to change the address on only **ONE policy**, you will need to select or deselect the checkboxes next to the appropriate options in the **Addresses to be Changed** menu (see below).

This is especially important to consider when entering Additional Interests such as Mortgagees and Lienholders.

**TIP:** Creating a **NEW** Mortgagee or Lienholder each time will ensure you are starting with the proper information and will help prevent other users from updating your policy information.

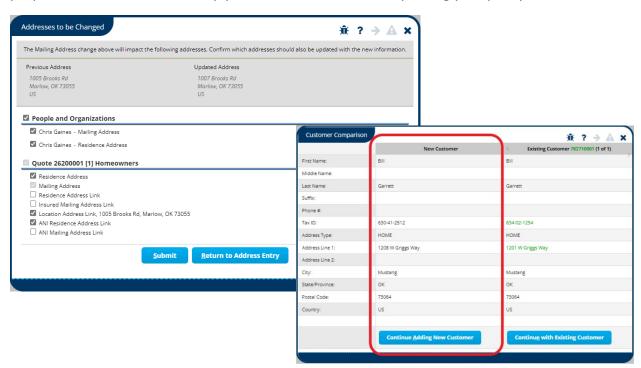

**BEWARE:** Editing the Named Insured, Contact Info, and Addresses may change their information on all other policies if you are not careful. You may choose to make a change to all the associated policies, but make sure that is an intentional choice and not an unintentional accident.